# **mac OS X**

### **Basic Setups**

- Chrome Browser [Chrome](https://www.google.com/intl/ko_kr/chrome/) [웹브라우저](https://www.google.com/intl/ko_kr/chrome/)
- Alfred [Alfred 5 for Mac](https://www.alfredapp.com) [alfredapp for mac](https://theta5912.net/doku.php?id=private:registration:alfredapp_for_mac)
- iterm2 [iTerm2](https://iterm2.com) [iTerm2 Customize on macOS](https://theta5912.net/doku.php?id=public:computer:iterm_customize)
- oh-my-zsh [Oh My Zsh a delightful & open source framework for Zsh](https://ohmyz.sh)
- Fonts
	- Pretendard [Pretendard](https://cactus.tistory.com/306) [프리텐다드](https://cactus.tistory.com/306)
	- D2Coding [naver / d2codingfont @github.com](https://github.com/naver/d2codingfont)
	- o Meslo LG M Regular for Powerline [powerline / fonts / Meslo Slashed/Meslo LG M Regular](https://github.com/powerline/fonts/blob/master/Meslo%20Slashed/Meslo%20LG%20M%20Regular%20for%20Powerline.ttf) [for Powerline.ttf @github.com](https://github.com/powerline/fonts/blob/master/Meslo%20Slashed/Meslo%20LG%20M%20Regular%20for%20Powerline.ttf)
	- Source Code Pro for Powerline [powerline / fonts / SourceCodePro / Source Code Pro for](https://github.com/powerline/fonts/blob/master/SourceCodePro/Source%20Code%20Pro%20for%20Powerline.otf) [Powerline.otf](https://github.com/powerline/fonts/blob/master/SourceCodePro/Source%20Code%20Pro%20for%20Powerline.otf)
- menu status bar setting for time

\$ defaults write com.apple.menuextra.clock "DateFormat" "EEE d MMM hh:mm:ss"

- IINA [IINA The modern media player for macOS.](https://iina.io)
- homebrew [Homebrew macOS](https://brew.sh/index_ko) [용 패키지 관리자](https://brew.sh/index_ko)
- notion app [Notion \(](https://www.notion.so/ko-kr)[노션\) 모든 팀을 위한 하나의 워크스페이스](https://www.notion.so/ko-kr)
- Neovim [Home Neovim](https://neovim.io)

#### **AppStore**

- Magnet 마그넷 (유료)
- 무비스트 (유료)
- 반디집(유료)

#### **for development**

- Xcode
- VSCode [Visual Studio Code Code Editing. Redefined](https://code.visualstudio.com)
- [git](https://git-scm.com) git
- sourcetree app [Sourcetree | Free Git GUI for Mac and Windows](https://www.sourcetreeapp.com)
- node.js
- java
- python

#### **Etc**

[macOS Big Sur / Mac](https://help.apple.com/macos/big-sur/whats-new/?lang=ko&cases=kIFAGHvXTAepRptQXiXe5w,N0bfKOvERSiAp06mHOcgOQ)[의 새로운 기능을 발견해 보세요.](https://help.apple.com/macos/big-sur/whats-new/?lang=ko&cases=kIFAGHvXTAepRptQXiXe5w,N0bfKOvERSiAp06mHOcgOQ)

#### **brew error: permission denied...**

• [Homebrew Permission Issue](https://xuedong.github.io/macos/2020/03/11/homebrew-permission.html)

## **Generating ssh key on OS X**

```
$ ssh-keygen -t rsa -C "alex@theta5912.net" # Generate SSH Key
$ pbcopy < \sim/.ssh/id rsa.pub # Copy SSH Key to Clipboard
```
### **Mac OSX Utilities**

BetterZip QuickLook;<http://macitbetter.com/BetterZip-Quick-Look-Generator/>

### **Setting up Git server on Mac OS X**

```
https://github.com/CiTroNaK/Installation-guide-for-GitLab-on-OS-X
1. Homebrew 설치
ruby -e "$(curl -fsSL https://raw.github.com/mxcl/homebrew/go/install)" //
설치 url 주의
brew doctor // 확인
2. Xcode Command Line Tool 설치
xcode-select --install
http://www.makebetterthings.com/git/install-gitlab-5-3-on-mac-os-x-server-10
-8-4/
GIT 설치
 1. Xcode download & install
2. Xcode 실행, (□,)
3. Download 탭에서 Command Line Tools 다운로드
4. terminal에서 git 실행하여 설치 확인
GIT SERVER 전용 사용자 생성
1. 시스템환경설정 > 사용자 및 그룹, 새로운 사용자 git 생성
2. 시스템환경설정 > 공유, 원격로그인 체크
3. 원격로그인 사용자로 git 사용자 추가
git remote repository 구축 및 동작 테스트
```

```
1. git 사용자 터미널 로그인
2. 디렉토리 생성 $mkdir newrepo.git
3. 디렉토리로 이동 $cd newrepo.git
4. git 초기화 $git init --bare
5. 클론 $git clone git@theta5912.com:newrepo.git
ssh
```
ssh-keygen -t rsa -C "yourname@yourdomain.ext"

#### 마운틴라이언에서 다음으로 열기 중복 제거

OSX 라이언때에도 동일한 문제가 있었었는데 마운틴라이언으로 업그레이드를 해도 동일한 문제는 여전히 발생했다 바로 다음으로 열기를 했을때 동일한 프로그램이 두개 이상 표시되는 문제이다 사용하는데에 지 장을 없지만은 눈에 거슬리는게 사람마음 마운틴라이언을 기준으로 중복을 제거하는 방법을 알아보자 일 단 기본으로 설치되어있는 터미널을 실행시키고 아래처럼 따라해 보자 복사해서 붙여넣으면 편합니다

\$

/System/Library/Frameworks/CoreServices.framework/Frameworks/LaunchServices. framework/Support/lsregister -kill -r -domain local -domain system -domain user

그리고나서는 파인더를 재실행 시키기 위해 아래처럼 타이핑한다

#### \$ killall Finder

다음으로 열기를 해서 중복된 리스트가 제거되었는지 확인해 보자

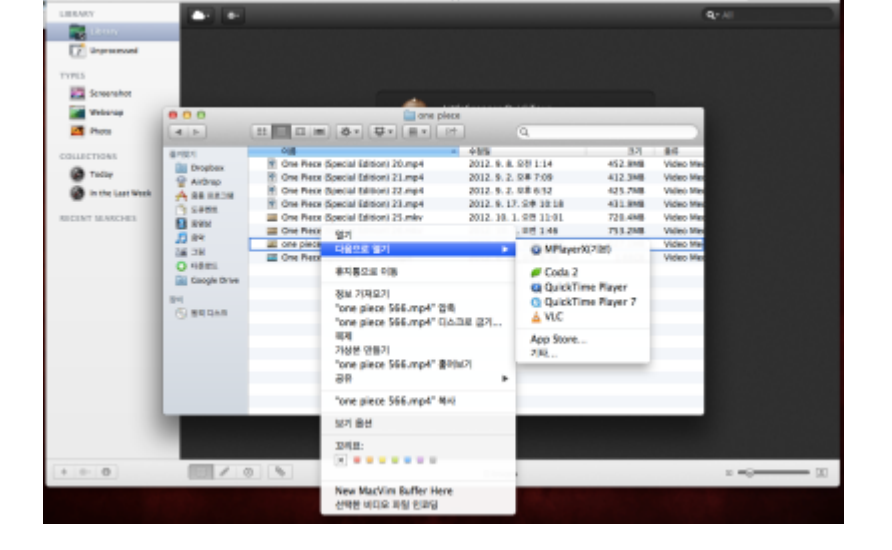

### 클리앙 > 모두의공원 > 매일 아침 자동으로 **EBS** 라디오 녹음하기 **for OSX**

[http://clien.career.co.kr/cs2/bbs/board.php?bo\\_table=park&wr\\_id=13601369](http://clien.career.co.kr/cs2/bbs/board.php?bo_table=park&wr_id=13601369)

```
0. VLC for OSX 설치하기
     a. http://www.videolan.org/vlc/index.html
1. 녹음여부 테스트 하기
     a. 아래 내용중 사용자 부분을 계정명으로 수정하여 클립보드에 복사
/Applications/VLC.app/Contents/MacOS/VLC -I rc "mms://211.218.209.124/l-
FM_300k"
':sout=#transcode{acodec=mp3,ab=128}:std{access=file,mux=dummy,dst="/Users/
사용자/Dropbox/EBS/%y%m%d.mp3"}' --run-time=5 vlc://quit
     b. Terminal 열어 붙여넣기
     c. Dropbox/EBS/ 폴더 밑에 날짜명으로 5초간 녹음된 mp3 들어보기
2. 정해진 시간에 녹음하게 설정하기
     a. 아래 내용중 사용자 부분을 계정명으로 수정하여 클립보드에 복사 (7시부터 3600초 동안 녹음)
0 7 * * 1-6 /Applications/VLC.app/Contents/MacOS/VLC -I rc
"mms://211.218.209.124/l-FM_300k"
':sout=#transcode{acodec=mp3,ab=128}:std{access=file,mux=dummy,dst="/Users/
사용자/Dropbox/EBS/%y%m%d.mp3"}' --run-time=3600 vlc://quit
0 7 * * 1-6 find /Users/사용자/Dropbox/EBS -ctime +15 -exec rm -rf {} \;
     b. Terminal 에서 crontab -e 입력
     c. 텍스트 에디터가 VIM 이기 때문에 i키를 눌러 입력 모드로 전환하여 붙여넣고 :wq!엔터
입력하여 저장/닫기
3. 정해진 시간에 맥킨토시 부팅했다 끄기
     a. Energy Saver > Schedule > Start up or wake Every day at 6:55 AM
     b. Energy Saver > Schedule > Shut Down Every Day at 8:15 AM
4. 다음날 DropBox 들어가서 제대로 올라왔나 확인하며 출근하기
  맥 키보드 마우스 연결 끊김 문제 해결 (에어팟 포함) @tistory.com
  맥 OS X 홈 폴더(홈 디렉토리) 옮기기 @blog.naver.com 맥 기본 폴더(홈 폴더)를 다른 디스크(파티
   션)로 변경하는 방법 @kukie.net
     1. 기존 홈 디렉토리 복사
        sudo ditto -V -rsrc /Users/계정명 /Volumes/볼륨명/계정명
     2. 계정 설정에서 Home directory 변경
     3. 재부팅
     4. 기존 홈 디렉토리 삭제 및 심볼릭 링크 생성
        sudo rm -dr /Users/계정명
        sudo ln -s /Volumes/볼륨명/계정명 /Users/계정명
   Home, End, Page Up, Page Down 키 사용하기 @tistory.com
```
[\[Mac OS Tip #1\]](https://blog.naver.com/lxxjxxx/221165887141) [맥](https://blog.naver.com/lxxjxxx/221165887141) [afp, smb](https://blog.naver.com/lxxjxxx/221165887141) [연결하는 방법과 부팅 시 자동 연결 설정하는 방법](https://blog.naver.com/lxxjxxx/221165887141) [@blog.naver.com](https://blog.naver.com/lxxjxxx/221165887141)

From: <https://theta5912.net/>- **reth**

Permanent link: **[https://theta5912.net/doku.php?id=public:computer:mac\\_osx](https://theta5912.net/doku.php?id=public:computer:mac_osx)**

Last update: **2024/02/22 18:09**

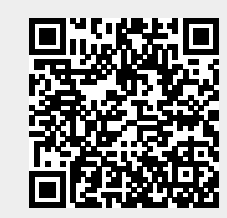